# ccProgrammer User Manual

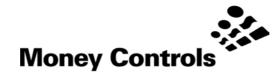

This document is the private unpublished property of Money Controls Ltd and may not be reproduced in part or in total by any means, electronic or otherwise, without the written permission of Money Controls Ltd. Money Controls Ltd does not accept liability for any errors or omissions contained within this document. Money Controls Ltd shall not incur any penalties arising out of the adherence to, interpretation of, or reliance on, this standard. Money Controls Ltd will provide full support for this product when used as described within this document. Use in applications not covered or outside the scope of this document may not be supported. Money Controls Ltd. reserves the right to amend, improve or change the product referred to within this document or the document itself at any time.

# Contents

| 1.              | Diary of Changes                                                                               | 4  |
|-----------------|------------------------------------------------------------------------------------------------|----|
| 2.              | Introduction                                                                                   |    |
| 3.              | ccProgrammer Contents                                                                          |    |
| 4.              | Installation                                                                                   |    |
| <b></b><br>4.   |                                                                                                |    |
| 4.              |                                                                                                |    |
| 5.              | Running ccProgrammer                                                                           | 0  |
| 6.              | Bus scan                                                                                       | 10 |
| <b>0.</b><br>6. |                                                                                                |    |
| 6.              |                                                                                                |    |
| 0.              | 6.21 CcProgrammer Multi Drop Expander                                                          |    |
| 6.              |                                                                                                |    |
| 7.              | ccProgrammer Menu's                                                                            |    |
| 7.              | •                                                                                              |    |
| 7.              | 7.11 ccP_32 <u>B</u> it - Print a page of SR3 Labels                                           |    |
|                 | 7.12 $ccP_32\underline{B}it - Print a page of SR5 Labels$                                      |    |
|                 | 7.12 CCP_32Bit - Print a page of SK3 Labels                                                    | 12 |
|                 | 7.13 CCF_32 <u>B</u> I(-FIIIIT FIEVIEW                                                         | 11 |
|                 | 7.14 ccP_32 <u>B</u> it - Print                                                                |    |
|                 | 7.15 ccP_32 <u>B</u> it - Refresh                                                              |    |
|                 | 7.16 ccP_32 <u>B</u> it - Printer Font                                                         |    |
|                 | 7.16,1 Printer Font Screen                                                                     |    |
|                 | 7.17 ccP_32 <u>B</u> it - Exit                                                                 |    |
| 7.              |                                                                                                |    |
|                 | 7.21 Diagnostics - General Diagnostics                                                         |    |
|                 | 7.21,1 General Diagnostics Screen                                                              | 16 |
|                 | 7.22 Diagnostics - Coin Identification                                                         | 17 |
|                 | 7.22,1 Most Likely Coin Spec                                                                   | 17 |
|                 | 7.22,2 Global Comparison                                                                       | 17 |
|                 | 7.23 Diagnostics - Create Diagnostics Report                                                   | 18 |
| 7.              |                                                                                                |    |
|                 | 7.31 Programming - Coins                                                                       |    |
|                 | 7.32 Programming - Settings                                                                    |    |
|                 | 7.32,1 Settings Screen                                                                         |    |
|                 | 7.33 Programming - Teach                                                                       | 20 |
|                 | 7.33,1 Teach Method<br>7.34 Programming - Tweak                                                |    |
|                 | 7.34,1 Tweak Display                                                                           |    |
|                 | 7.34,2 Tweak Display                                                                           |    |
|                 | 7.35 Programming - Flags                                                                       |    |
|                 | 7.35,1 Programming - Flags SR5                                                                 | 23 |
|                 | 7.35,2 Programming - Flags BDTA                                                                | 24 |
|                 | 7.35,3 Programming - Flags SR3                                                                 | 25 |
|                 | 7.35,4 Programming - Flags Condor Plus                                                         |    |
|                 | 7.36 Programming – Sorter                                                                      |    |
|                 | 7.37 Programming – Inhibit Register                                                            |    |
| 7               | 7.38 Programming – Totaliser                                                                   |    |
| 7.              |                                                                                                |    |
|                 | 7.41 Coin Handling – Accept                                                                    |    |
|                 | 7.42 Coin Handling – Reject                                                                    |    |
|                 | <ul> <li>7.43 Coin Handling – Error</li> <li>7.44 Coin Handling – SR3 / Condor Plus</li> </ul> |    |
| 7.              |                                                                                                |    |
| 7.              |                                                                                                |    |
|                 | 7.51 Macros - Install                                                                          |    |
|                 | 7.52         Macros - Delete           7.53         Macros - Run                               |    |
| 7.              |                                                                                                |    |
| 1.              |                                                                                                |    |
|                 | <ul> <li>7.61 Options - Change Password</li> <li>7.62 Options - Scan</li> </ul>                |    |
|                 | 7.62 Options – Scan                                                                            |    |
|                 | 7.65 Options - Recharge<br>7.64 Options - Restore Addresses                                    |    |
|                 |                                                                                                | 55 |

CONFIDENTIAL Not to be disclosed without prior written permission from Money Controls Page 2 of 48

|    | 7.7  | Configuration                        | . 34 |
|----|------|--------------------------------------|------|
|    |      | Coin Spec Install                    |      |
|    | 7.81 | Coin Spec Install – ccProgrammer     | . 34 |
|    | 7.9  | About                                | . 34 |
| 8. |      | ramming Coins                        |      |
|    | 8.1  | Programming Coins - SR5              | . 35 |
|    | Char | nging the Coins - SR5                | . 36 |
|    | 8.12 | Programming Options - SR5            | . 37 |
|    | 8.1  | 12,1 Credit Programming Option - SR5 | . 37 |
|    | 8.13 | Credit Code Modes - SR5              | . 37 |
|    | 8.14 | Routing - SR5                        |      |
|    | 8.15 | Mode                                 | . 38 |
|    | 8.16 | Order - SR5                          |      |
|    | 8.17 | Coin Specification - SR5             | . 38 |
|    | 8.18 | Validator - SR5                      |      |
|    | 8.19 | Coinspec Version - SR5               |      |
|    | 8.2  | Programming Coins - SR3              |      |
|    | 8.21 | Changing the Coins - SR3             |      |
|    | 8.22 | Programming Options - SR3            |      |
|    | 8.23 | Credit Code Modes - SR3              | . 42 |
|    | 8.24 | Order - SR3                          |      |
|    | 8.25 | Coin Specification - SR3             | . 43 |
|    | 8.26 | Validator - SR3                      | -    |
|    |      | spec Version - SR3                   | . 43 |
|    | 8.3  | Programming Coins - Condor Plus      |      |
|    | 8.31 | Changing the Coins - Condor Plus     |      |
|    | 8.32 | Programming Options - Condor Plus    | . 46 |
|    | 8.33 | Credit Code Modes - Condor Plus      | . 46 |
|    | 8.34 | Order - Condor Plus                  |      |
|    | 8.35 | Coin Specification - Condor Plus     |      |
|    | 8.36 | Validator - Condor Plus              | . 47 |
|    | Coin | spec Version - Condor Plus           | . 47 |
|    |      |                                      |      |

# Figures

| Figure 1: ccProgrammer layout                   | . 5 |
|-------------------------------------------------|-----|
| Figure 2: ccProgrammer 5 inch acceptor cable    |     |
| Figure 3: ccProgrammer 3 inch acceptor cable    |     |
| Figure 4: ccProgrammer serial comms cable       |     |
| Figure 5: ccProgrammer connections (e.g. SR3)   | . 7 |
| Figure 6: ccProgrammer multi-drop expander      |     |
| Figure 7: ccProgrammer main screen (SR5 mode 1) | 13  |

# 1. Diary of Changes

| lssue 3.0.                            | March 2002                |
|---------------------------------------|---------------------------|
| 1 <sup>st</sup> Issue for version 3.5 |                           |
|                                       |                           |
| Issue 3.1                             | 6 <sup>th</sup> Sept 2002 |
| Modification to disclaimer.           |                           |

# 2. Introduction

ccProgrammer has been developed to enable users to re-program the following products:-

- > SR5
- > SR5R
- > SR3
- Condor Plus
- ≻ C435S

**ccProgrammer** will re-program the SR range of acceptors without the need to enter any coins. Condor Plus and C435S will still need to have coins entered for readings to be taken in order to re-program.

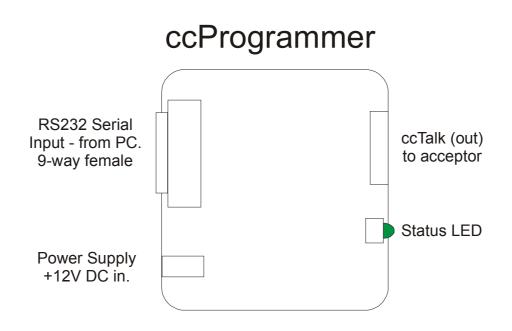

Figure 1: ccProgrammer layout

# 3. ccProgrammer Contents

The ccProgrammer kit consists of the following items:-

#### 1 x ccProgrammer case.

- 1 x Installation CD.
- 1 x Coinspec CD.
- 1 x ccProgrammer pod. (see Figure 1).
- 1 x SR5 / C435S cable. (see Figure 2).
- 1 x SR3 / Condor Plus cable. (see Figure 3).
- 1 x 9 pin 'D' type cable female to female. (see Figure 4).
- 1 x Power cables (red and black).

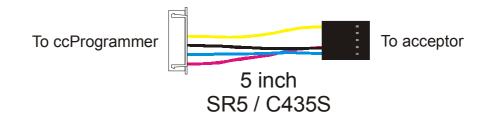

Figure 2: ccProgrammer 5 inch acceptor cable

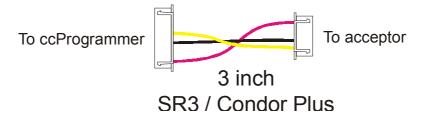

Figure 3: ccProgrammer 3 inch acceptor cable

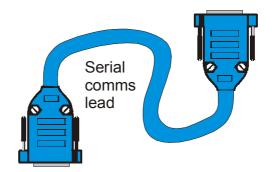

Figure 4: ccProgrammer serial comms cable

# 4. Installation

#### 4.1 ccProgrammer connections

Refer to Figure 5

- 1. Connect one end of the 9 way 'D' type connector to a free serial port on the computer.
- 2. Connect the **ccProgrammer** pod to the other end of the cable.
- 3. Connect the red and black power cables to a 12V 1A (min) power supply. (preferably a 3A power supply should be used).
- 4. Connect the DC connector to the **ccProgrammer** pod.
- 5. Connect a product cable, 3 inch or 5 inch, from the **ccProgrammer** pod to the relevant product.
- 6. Switch on the power supply and ensure the **GREEN** LED, on the **ccProgrammer** pod is ON and the **GREEN** LED on the product is also ON.

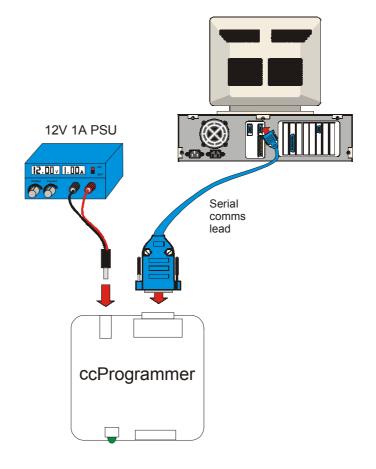

Figure 5: ccProgrammer connections (e.g. SR3)

## 4.2 ccProgrammer software installation

Place the **ccProgrammer\_**32 CD into your CD ROM drive. In START/RUN type **D:\setup.exe** (substituting your CD drive letter for D:\) and installation of the **ccProgrammer** will commence.

Alternatively, the software will auto run if this feature has been enabled on the PC. The following on-screen instructions will be seen.

| 🛃 ccProgrammer_32 Setup                                                                                                    | <u>&lt;</u> |
|----------------------------------------------------------------------------------------------------|-------------|
| Welcome to the ccProgrammer_32 installation program.<br>Setup cannot install system files or update shared files if they are in use.<br>Before proceeding, we recommend that you close any applications you may<br>be running. |             |
|                                                                                                    |             |
|                                                                                                    | _           |
| 🚚 ccProgrammer_32 Setup                                                                                                    | ×           |
| Begin the installation by clicking the button below.                                                                                                    |             |
| CLICK CLICK Click this button to install ccProgrammer_32 software to the specified destination directory.                                                                                                    |             |
| Directory:                                                                                                    |             |
| C:\Program Files\ccProgrammer_32\                                                                                                    |             |
| E <u>x</u> it Setup                                                                                                    |             |

Choose the directory that you wish to install the **ccProgrammer** into and then click on the computer icon. **ccProgrammer** will now be installed into the selected directory.

# 5. Running ccProgrammer

Start **ccProgrammer** by selecting the "**ccProgrammer**" item from the <START>, <PROGRAMS> menu.

After a short delay the following screen should appear.

#### Note: The following screen shots may vary from actual ones.

| iliad hy Monay Controle Limitad and ie |
|----------------------------------------|
| I Don't Accept                         |
|                                        |

If this is the 1<sup>st</sup> time the **ccProgrammer** software has been run, then click on **[Port]**  $\Rightarrow$  1 and ensure that the correct Comm port has been selected  $\Rightarrow$  2.

If ccProgrammer has been run before click [I Accept].

#### If you are not the authorised user then click [I Don't Accept].

After acknowledging a message about attaching the **ccProgrammer**, and assuming that the **ccProgrammer** is working correctly, the following password screen is shown. If there is an error, an appropriate error message will be displayed.

| Please Enter Your Password |                 |                           |
|----------------------------|-----------------|---------------------------|
|                            | User Number     | C-12,345,678              |
| T INTERNE                  | Operations Left | EXPIRED                   |
| Coppos                     | Password        |                           |
|                            |                 | <u>E</u> xit <u>D</u> one |

The very first time the program is run, you will need to obtain a recharge code from Money Controls Technical Services Department. This is why the above screen shot displays "EXPIRED". Otherwise, your licence period or operations left count will be shown. At this point, please make a note of your user number, as you may need to quote this to us in the future:

| Please enter your user number in the box below |
|------------------------------------------------|
|------------------------------------------------|

#### User number:-

Enter the password in the [Password] box. By default the password is ccProgrammer.

#### Note:- The password is NOT case sensitive.

# 6. Bus scan

#### 6.1 Single Product

When only one product is on the **ccTalk**<sup>®</sup> bus make sure that the **[Quick]** checkbox is checked  $\Rightarrow$  3. This is the quickest scan method as only one address is scanned and only one baud rate is used.

| cctalk® Bus Explorer |         |           |       |              |                 |           |               |
|----------------------|---------|-----------|-------|--------------|-----------------|-----------|---------------|
|                      |         |           |       |              |                 |           |               |
| Category             | Product | Serial No | Build | Manufacturer | cctalk® Address | Baud Rate | Selectable    |
|                      |         |           |       |              |                 |           |               |
|                      |         |           |       |              |                 |           |               |
|                      |         |           |       |              |                 |           |               |
|                      |         |           |       |              |                 |           |               |
|                      |         | 3         |       |              |                 |           |               |
|                      |         |           | -     |              |                 |           |               |
|                      |         |           |       | -            |                 |           |               |
| S <u>c</u> an        | Qui     | ick 🔽     | Multi |              |                 | X         | $\mathcal{A}$ |
|                      |         |           | mana  |              |                 | <b>~</b>  |               |

Click the [Scan] button to start ccProgrammer.

ccProgrammer will now read the ccTalk<sup>®</sup> bus for address 2 at a baud rate of 9600.

| Category      | Product | Serial No | Build  | Manufacturer   | cctalk® Address | Baud Rate |
|---------------|---------|-----------|--------|----------------|-----------------|-----------|
| Coin Acceptor | SR5     | 5,988     | STD V8 | Money Controls | 2               | 9,600     |
| l N           |         |           |        |                |                 |           |
|               |         |           |        |                |                 |           |
|               |         |           |        |                |                 |           |
|               |         |           |        |                |                 |           |
|               |         |           |        |                |                 |           |
|               |         |           |        |                |                 |           |

When a product is found, its information is displayed in the window as above  $\Rightarrow$  4. Click the GREEN tick to continue. Click the RED cross to exit.

# Tip:- After entering the password, you can proceed through the screens simply by pressing the <ENTER> key.

## 6.2 Multiple Products

**ccTalk**<sup>®</sup> allows the user to connect more than one product to the **ccTalk**<sup>®</sup> bus or even more than one type of product (coin acceptor / coin hopper ( not supported by **ccProgrammer** )/ note acceptor etc).

Using a Multi Drop Expander, more than one product, of the same type, can be programmed at the same time.

Note:- For multiple programming, only ONE product type should be used, e.g. SR5 Top Entry.

#### 6.21 CCPROGRAMMER MULTI DROP EXPANDER

The multi drop expander allows up to 8 of the **same** product to be connected to **ccProgrammer** simultaneously.

The expander is connected to the **ccProgrammer** in the same way a product would be. The products are then individually connected to the expander.

# Notes:- although 8 products can be connected at the same time, they are still programmed <u>individually</u>. Therefore actual time saving is minimal. <u>ALL the products will be programmed to the same specification</u>. Any number of products between 1 and 8 can be connected.

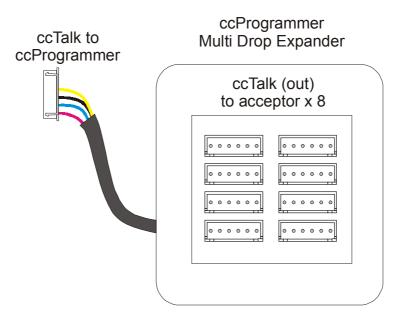

*Figure 6: ccProgrammer multi-drop expander* 

# 6.3 Multi-Scan

When all the products are connected, de-select **[Quick]**  $\Rightarrow$  5 and click **[Multi]**. The indicator  $\Rightarrow$  6 will initially turn RED followed shortly by flashing GREEN. Information received about the attached products will be shown in the window  $\Rightarrow$  7.

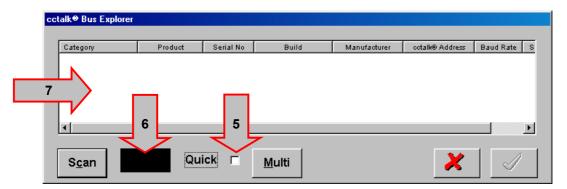

When **ccProgrammer** performs a Multi scan, each products address is temporarily changed so that there are no communication conflicts.

Because of this a Warning message is displayed.

| Warning! |                                                                                                    |
|----------|----------------------------------------------------------------------------------------------------|
|          | The Addresses Have Been Changed On All Connected Units.                                                           |
| •        | Please Select The 'Restore Addresses' Option Before Disconnecting<br>Any Units As This Will Leave Them Inoperable |
|          | (OK)                                                                                                    |

Below is a single product which has been scanned using [Multi]. Note that the address is now 15. To continue click the GREEN tick. To exit, click the RED cross. If there is more than one acceptor connected, programming later will program ALL the acceptors the same.

# Note: If you need to view 1 product in particular, highlight the product required, and then click the GREEN tick. The details shown in the following screens will then relate to the highlighted acceptor only.

| Category      | Product | Serial No | Build  | Manufacturer   | cctalk® Address | Baud Rate 3 |
|---------------|---------|-----------|--------|----------------|-----------------|-------------|
| Coin Acceptor | SR5     | 5,988     | STD V8 | Money Controls | 15              | 9,600       |
|               |         |           |        |                |                 |             |

# 7. ccProgrammer Menu's

| Channel | COINS  | Sorter Routes   | Parallel Credit Code | <b>Binary Credit Code</b> | Serial Credit Code |
|---------|--------|-----------------|----------------------|---------------------------|--------------------|
| 1       | EU-200 | 4\A 4\A 4\A 4\A | 000001               | 01000                     | 1                  |
| 2       | EU-100 | 4\A 4\A 4\A 4\A | 000010               | 01001                     | 2                  |
| 3       | EU-050 | 4\A 4\A 4\A 4\A | 000100               | 01010                     | 3                  |
| 4       | EU-020 | 4\A 4\A 4\A 4\A | 001000               | 01011                     | 4                  |
| 5       | EU-010 | 4\A 4\A 4\A 4\A | 010000               | 01100                     | 5                  |
| 6       | EU-005 | 4\A 4\A 4\A 4\A | 000001               | 01101                     | 6                  |
| 7       | EU-002 | 4\A 4\A 4\A 4\A | 000010               | 01110                     | 7                  |
| 3       | EU-001 | 4\A 4\A 4\A 4\A | 000100               | 01111                     | 8                  |
| Э       |        | 4\A 4\A 4\A 4\A | 000001               | 11000                     | 9                  |
| 10      |        | 4\A 4\A 4\A 4\A | 000010               | 11001                     | 10                 |
| 11      |        | 4\A 4\A 4\A 4\A | 000100               | 11010                     | 11                 |
| 12      |        | 4\A 4\A 4\A 4\A | 001000               | 11011                     | 12                 |
| 13      |        | 4\A 4\A 4\A 4\A | 010000               | 11100                     | 13                 |
| 14      |        | 4\A 4\A 4\A 4\A | 000001               | 11101                     | 14                 |
| 15      |        | 4\A 4\A 4\A 4\A | 000010               | 11110                     | 15                 |
| 16      |        | 4\A 4\A 4\A 4\A | 000100               | 11111                     | 16                 |
|         |        |                 |                      |                           |                    |

#### Figure 7: ccProgrammer main screen (SR5 mode 1)

The coins description consists of the country code followed by the value. If the value is 1,000 then this is displayed as 1K0, 10,000 is displayed as 10K.

The Sorter Routes, Parallel and Binary Credit Codes are those which are currently programmed. **Different products will show different information on this screen.** 

#### Note:- Serial Credit Codes are NOT editable.

#### 7.1 ccP\_32Bit

- 7.11 CCP\_32<u>B</u>IT PRINT A PAGE OF SR3 LABELS Not currently available.
- 7.12 CCP\_32<u>B</u>IT PRINT A PAGE OF SR5 LABELS Not currently available.

#### 7.13 CCP\_32BIT - PRINT PREVIEW

Print preview shows the current screen details (see Figure 7) in a text format, on the screen. This is a method of keeping a record of the coins programmed and their positions, the sorter paths and credit codes.

| ccP_32 <u>B</u> it | Diagnostics   | Programming | Coin Handling |
|--------------------|---------------|-------------|---------------|
| Print a F          | Page of SR3 L | abels       |               |
| Print a F          | Page of SR5 L | abels       | er Rout       |
| Print Pre          | eview         |             | 1\A 4\A       |
| <u>P</u> rint      |               | Ctrl+P      | \$\A 4\A      |
| <u>R</u> efresh    | É.            | F5          | 1\A 4\A       |
| Printer <u>F</u>   | ont           |             | A 4\A         |
| Exit               |               | Ctrl+X      | A 4\A         |
|                    |               |             | 4\A 4\A       |

#### 7.13,1 Print Preview Screen

| 2         EU-100         4\A 4\A 4\A         000010         01001         2           3         EU-050         4\A 4\A 4\A         000100         01010         3           4         EU-020         4\A 4\A 4\A 4\A         001000         01011         4           5         EU-010         4\A 4\A 4\A 4\A         010000         01101         5           6         EU-010         4\A 4\A 4\A 4\A         000010         01101         6           7         EU-022         4\A 4\A 4\A 4\A         000001         01101         6           7         EU-002         4\A 4\A 4\A 4\A         000001         01111         7           8         EU-001         4\A 4\A 4\A 4\A         000010         01111         7           9          4\A 4\A 4\A 4\A         000001         01111         10           11          4\A 4\A 4\A 4\A         000001         11001         11           12          4\A 4\A 4\A 4\A         001000         11010         11           12          4\A 4\A 4\A 4\A         001000         11010         13           14          4\A 4\A 4\A 4\A         000001 |
|----------------------------------------------------------------------------------------------------|
|----------------------------------------------------------------------------------------------------|

As well as the coin details, the screen also shows the product type, build, ROM version, the **ccProgrammer** version and the date on which the print was made.

#### Note : The date shown is the same as the PC clock. Make sure the PC clock is set correctly.

#### 7.14 CCP\_32BIT - PRINT

This prints the main screen information to the Windows default printer.

| ccP_32 <u>B</u> it         | Diagnostics   | Programming | Coin Handling |
|----------------------------|---------------|-------------|---------------|
| Print a F                  | Page of SR3 L | abels       |               |
| Print a P                  | Page of SR5 L | abels       | er Rout       |
| Print Preview Print Ctrl+P |               |             | 1\A 4\A       |
|                            |               | Ctrl+P      | 1\A 4\A       |
| <u>R</u> efresh            | i l           | F5          | 1\A 4\A       |
| Printer <u>F</u>           | ont           |             | A 4\A         |
| Exit                       |               | Ctrl+X      | I\A 4\A       |
| 0                          |               | -000 404    | 4\A 4\A       |

#### 7.15 CCP\_32BIT - REFRESH

Re-reads the coin acceptor information and displays it on the screen (see Figure 7).

| ccP_32Bit        | Diagnostics   | Programming | Coin Handling |
|------------------|---------------|-------------|---------------|
| Print a F        | Page of SR3 L | abels       |               |
| Print a P        | Page of SR5 L | abels       | er Rout       |
| Print Pre        | eview         |             | 1\A 4\A       |
| Print            |               | Ctrl+P      | 1\A 4\A       |
| <u>R</u> efresh  |               | F5          | 1\A 4\A       |
| Printer <u>F</u> | ont           |             | A 4\A         |
| Exit             |               | Ctrl+X      | A 4\A         |

#### 7.16 CCP\_32BIT - PRINTER FONT

| ccP_32 <u>B</u> it <u>D</u> iagnostics Prog |               | Programming | Coin Handling |
|---------------------------------------------|---------------|-------------|---------------|
| Print a P                                   | Page of SR3 L | abels       | 10 m          |
| Print a F                                   | Page of SR5 L | abels       | er Rout       |
| Print Preview                               |               |             | \$\A 4\A      |
| Print Ctrl+P<br><u>R</u> efresh F5          |               | Ctrl+P      | 1\A 4\A       |
|                                             |               | F5          | \$\A 4\A      |
| Printer <u>F</u>                            | ont           |             | A 4\A         |
| Exit                                        |               | Ctrl+X      | I\A 4\A       |
| 0                                           |               | -000 404    | -4\A 4\A      |

#### 7.16,1 Printer Font Screen

This allows the font style for printing to be changed.

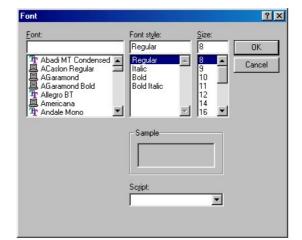

#### 7.17 CCP\_32BIT - EXIT

Select [E<u>x</u>it] to close ccProgrammer.

| ccP_32Bit        | Diagnostics   | Programming | Coin Handling |
|------------------|---------------|-------------|---------------|
| Print a F        | Page of SR3 L | abels       | Sec. 1        |
|                  | Page of SR5 L | abels       | er Rout       |
| Print Pre        | eview         |             | \$\A 4\A      |
| <u>P</u> rint    |               | Ctrl+P      | \$\A 4\A      |
| <u>R</u> efresh  |               | F5          | 1\A 4\A       |
| Printer <u>F</u> | ont           |             | I\A 4\A       |
| E <u>x</u> it    |               | Ctrl+X      | I\A 4\A       |
| TO               |               | -000 404    | -4\A 4\A      |

#### 7.2 Diagnostics

7.21 DIAGNOSTICS - GENERAL DIAGNOSTICS

| ccProgram |                    |                          | -     |            |
|-----------|--------------------|--------------------------|-------|------------|
| ccP_32Bit | <b>Diagnostics</b> | Programming              | Coir  | n Handling |
| 1         | General [          | Diagnostics              |       | 8. C       |
| Chan      | Coin Ider          | ntification              | •     | Rout       |
| 1         | Create Di          | Create Diagnostic Report |       | 4\A        |
| 2         | GB                 | -100 2\0                 | : 4\4 | 4\A        |

#### 7.21,1 General Diagnostics Screen

| COIN ACCEPTOR SR5      |                        |
|------------------------|------------------------|
| Diagnostic Tests       |                        |
|                        |                        |
| Test Gate              | ок                     |
| Product Status         | ок                     |
| Product Manufacturer   | Money Controls         |
| Product Category       | Coin Acceptor          |
| Product Build Code     | STD8                   |
| Software Version       | SR5-V1.30              |
| Product Self Test      | Passed                 |
| Product Poll           | ок                     |
| Product Type           | SR5                    |
| Product Serial Number  | 5,988                  |
| Date of Creation       | 31 January 2001        |
| ROM Checksum           | 00 31 02 66 (Hex)      |
| Communications Version | Level 1 of Version 3.1 |
| Product Reset          | ок                     |
|                        |                        |
|                        |                        |
|                        |                        |
|                        | ×                      |

The first time **[General Diagnostics]** is selected all of the above tests are performed. If you need to repeat any of the above tests simply click on the relevant button again.

# Note:- The [Test Gate] test does not guarantee that the accept gate has worked. If you are unsure if the accept gate has opened, click the [Test Gate] button again and listen for the gate opening and closing.

If there is a fault, then **[Product Self Test]** will give a description as to what the fault is.

#### 7.22 DIAGNOSTICS - COIN IDENTIFICATION

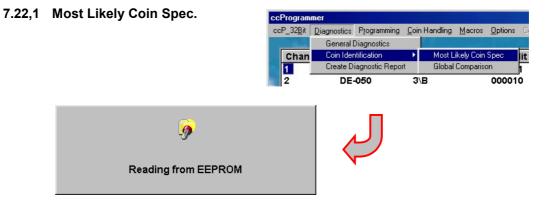

| Wind        | Coin Type | Coin Spec 1    | Coin Spec2 | Coin |
|-------------|-----------|----------------|------------|------|
| 1           | EU00200A  | BEDEEUFRIssue1 | EUSEIssue2 | EUN  |
| 2           | EU00100A  | BEDEEUFRIssue1 | EUSEIssue2 | EUN  |
| 3           | EU00050A  | BEDEEUFRIssue1 | EUSEIssue2 | EUN  |
| 4           | EU00020A  | BEDEEUFRIssue1 | EUSEIssue2 | EUN  |
| 5           | EU00010A  | BEDEEUFRIssue1 | EUSEIssue2 | EUN  |
| 6           | EU00005A  | EUSEIssue2     | EUNLISSue3 | EUF  |
| 7           | EU00002A  | EUSEIssue2     | EUNLISSue3 | EUF  |
| 8           | EU00001A  | EUSEIssue2     | EUNLISSUe3 | EUF  |
| 9           | -         |                |            |      |
| 10          | -         |                |            |      |
| 11          | -         |                |            |      |
| 12          | -         |                |            |      |
| 13          | -         |                |            |      |
| 14          | -         |                |            |      |
| 15          | -         |                |            |      |
| 16          | -         |                |            |      |
|             |           |                |            |      |
| Most Like   | ly Matchi |                |            |      |
| C Global Co | mparison  | 14             |            |      |

Most likely Coin Spec reads the windows and coin id's from the acceptor and then displays which coinspec was most likely used to program the acceptor with. This can then be compared to the latest country coinspec to see if re-programming is required.

#### 7.22,2 Global Comparison

Selecting Global Comparison from the main menu is the same as selecting the Global Comparison check box above  $\Rightarrow$  14.

| Create Diagnostic Report          | rt Global Comparison                            |    |
|-----------------------------------|-------------------------------------------------|----|
|                                   |                                                 |    |
| Chan Coin Identification          | Most Likely Coin Spec                           | li |
| General Diagnostics               |                                                 |    |
| ccP_32Bit Diagnostics Programming | <u>Coin Handling</u> <u>Macros</u> <u>Optio</u> | ns |

Global Comparison compares the coinspec to all other countries.

#### 7.23 DIAGNOSTICS - CREATE DIAGNOSTICS REPORT

The Create Diagnostic Report is a new feature.

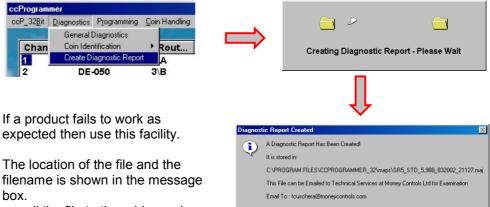

e-mail the file to the address shown. Money Controls can then analyse

the file contents and diagnose the problem.

## 7.3 Programming

#### 7.31 PROGRAMMING - COINS

This is discussed in greater detail in section 8 - Programming Coins.

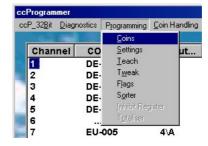

OK

#### 7.32 PROGRAMMING - SETTINGS

Depending on the access level assigned to the **ccProgrammer** [Settings] may not be enabled.

The amount of information shown by **[Settings]**, if enabled, may vary depending on product and access level.

| cP_32 <u>B</u> it <u>D</u> iag | nostics | Programming        | Coin Handling |
|--------------------------------|---------|--------------------|---------------|
|                                | Const L | <u>C</u> oins      |               |
| Channel                        | co      | <u>S</u> ettings   | ut            |
| 1                              | DE      | <u>T</u> each      |               |
| 2                              | DE      | T <u>w</u> eak     |               |
| 3                              | DE      | Flags              |               |
| 4                              | DE      | S <u>o</u> rter    |               |
| 5                              | DE      | Inhibit Reg        | gister        |
| 6                              |         | T <u>o</u> taliser |               |
| 7                              | EU-     | 005                | 4\A           |

#### 7.32,1 Settings Screen

| The amount of information   |
|-----------------------------|
| available here to modify    |
| will depend on the security |
| level of the ccProgrammer   |
| being used.                 |
| These levels may change     |
| from time to time as Money  |
| Controls see fit.           |
|                             |

For settings which are selectable by all users see section 7.35 Programming - Flags.

| Eeprom Map Editor                                                                                                    |                |   |
|----------------------------------------------------------------------------------------------------|----------------|---|
| Compensation<br>Config<br>Sorter<br>Calibration<br>Inhibits<br>Setup<br>Temperature<br>Virtual Sensor<br>Transholds<br>Trift<br>Timers<br>Counter<br>Security<br>User |                |   |
| Help                                                                                                    | <u>C</u> hange | X |

#### If for any reason a setting

needs changing which is locked to the user, Money Controls are able to issue Macro's. See section 7.5 Macros for further details.

Not all the settings are editable and are therefore only for viewing purposes. Some settings are editable in a more user friendly way in the relevant drop down menu.

To edit a setting simply click on the plus sign, this will open up further sub folders. Highlight the setting to be changed, initially this will show the current setting, and click on the **[Change]** button or press the Right mouse button. Enter new data and click the GREEN tick.

#### Note: Changes are written immediately to the acceptor.

\*Help is available on some settings. To view the help, click the **[Help]** button.

Click on the RED cross to exit the screen.

ceProgra

1

2 3

4 5 6

17

Teach and Run

Channel

ccP\_32Bit Diagnostics Programming Coin Handling Coins

CO

DE-

DE-

DE

DE

DE-

EU-005

X

Teach Disabled!

ÖK

Settings

<u>T</u>each

T<u>w</u>eak

Flags

Sorter

4\A

#### 7.33 **PROGRAMMING - TEACH**

Although Teach is available using MechTool<sup>™</sup> Teach can also be performed using ccProgrammer. There is no difference in the windows programmed between the two Teach methods. i.e. both methods give the same window accuracy.

If Teach has been disabled then an error message will be displayed.

To turn Teach ON please refer to section 7.35 Programming - Flags

#### 7.33,1 Teach Method

oins Teach T Select the window to be Window programmed using the up 6 8 and down arrows  $\Rightarrow$  8. Status Click on the [GO] button. READY (GO) X STOP Coins Teach Start entering coins. The counter  $\Rightarrow$  9 will increment 1 9 after each coin is Window 6 10 entered. J Status The status window  $\Rightarrow$  10 will flash GREEN. **Teach in progress** X STOP **Coins Teach** 8 coins is all that should be 个 required. Window 6 If more than 8 coins need to be Y inserted then the quality of coins being taught is poor. Either Status re-select the programming coins **Teach in progres** or only use 1 coin. STOP X

# **Teach Continued**

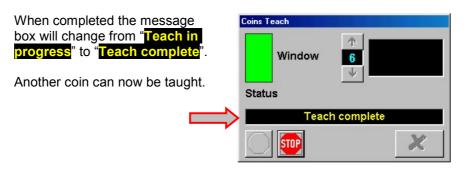

Coins Teach

Window

You can click **[STOP]** at any time to abort the Teach process. The message box will change to "**Teach aborted**"

No changes will be made to the coin windows.

"Teach aborted" will also be displayed should an error occur during programming.

Once completed the main screen will show **TEACH** In the programmed window.

| X |
|---|
|   |
|   |

6

|   | Channel | COINS  | Sorter Rout | Parallel Credit Co |
|---|---------|--------|-------------|--------------------|
|   | 1       | DE-010 | 4\A         | 000001             |
|   | 2       | DE-050 | 3\B         | 000010             |
|   | 3       | DE-100 | 2\C         | 000100             |
|   | 4       | DE-200 | 3\B         | 001000             |
|   | 5       | DE-500 | 1\D         | 010000             |
| > | 6       | TEACH  | 5\a         | 100000             |
|   | 7       | EU-005 | 4\A         | 000001             |

0

#### 7.34 PROGRAMMING - TWEAK

Tweak allows you to change the programmed windows by a set amount.

| ccProgrammer    |         |                    |               |
|-----------------|---------|--------------------|---------------|
| ccP_32Bit Diagr | iostics | Programming        | Coin Handling |
| Contractor and  | L.      | <u>C</u> oins      |               |
| Channel         | co      | <u>S</u> ettings   | ut            |
| 1               | DE      | <u>T</u> each      |               |
| 2               | DE      | T <u>w</u> eak     |               |
| 3               | DE      | Flags              |               |
| 4               | DE      | S <u>o</u> rter    |               |
| 5               | DE      |                    | jister        |
| 6               | TEA     | T <u>o</u> taliser |               |
| 7               | EU-     | 005                | 4\A           |

1

#### 7.34,1 Tweak Display

Each coin position is shown 1 to 16. Adjustments can be made to any of the coin positions. Sliding the scales to the **left reduces** the coin windows by the amount shown. (**Increase Fraud Rejection**).

Sliding the scales to the **right increases** the coin windows by the amount shown. (**Increase true coin acceptance**).

In the example shown:-Coin 2 has ALL its sensor windows reduced by -3 counts top and bottom.

Coin 4 has ALL its sensor windows increased by 3 counts top and bottom.

Each coin position consists of 13 sensor windows. Reducing or increasing the 'Tweak' value has the same effect on ALL 13 sensor windows.

0 10 0 2 3 0 11 0 0 4 0 12 5 0 13 0 6 0 14 0 0 7 0 15 0 0 8 16 Restore Coin Acceptance Done

0 9

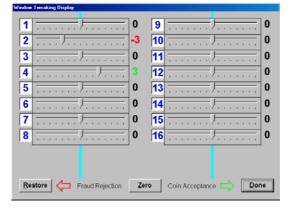

To reset ALL the coin positions to zero, click the **[Zero]** button. If changes are made before clicking **[Done]**, **[Restore]** resets the tweaks to the previously programmed values.

[Done] programmes the tweaks into memory.

If an acceptor only has 12 coin positions then only 12 will be shown.

Note: The exception to this is the SR5 BDTA. <u>Mode 5.</u> <u>Ignore coins 7, 8, 15 and 16 and substitute</u> <u>coins 9 to 14 (shown) with coins 7 to 12</u> (actual).

SR5 BDTA Mode 9 is correct.

| Window | v Tweaking Display      |     |    |                                       |
|--------|-------------------------|-----|----|---------------------------------------|
| 1      |                         | 0   | 7  | 0                                     |
| 2      | <del></del>             | 0   | 8  |                                       |
| 3      | <del></del>             | 0   | 9  |                                       |
| 4      | <del></del>             | 0   | 10 | ····· ··· · · · · · · · · · · · · · · |
| 5      | <del></del>             | 0   | 11 |                                       |
| 6      | <del></del>             | 0   | 12 | ····· · · · · · · · · · · · · · 0     |
|        |                         |     |    |                                       |
| Re     | store 🔶 Fraud Rejection | Zer | •  | Coin Acceptance                       |

CONFIDENTIAL Not to be disclosed without prior written permission from Money Controls Page 22 of 48

#### 7.34,2 Tweak Disabled

If the Windows Tweak flag is set to OFF, the following message will be shown.

To turn Window Tweaks ON refer to section 7.35 Programming - Flags

# CcProgrammer 🔀 Tweak is disabled!

#### 7.35 PROGRAMMING - FLAGS

#### 7.35,1 Programming - Flags SR5

<u>Alarms Enabled:</u> Check = ON Uncheck = OFF

# Sorter Fitted:

Check = ON Uncheck = OFF

<u>Sorter Timeout ON:</u> Check = ON Uncheck = OFF

| ব <u>ব</u> ব | Last Modified | 9 Mar 2002 |
|--------------|---------------|------------|
| V            | Inhibits      |            |
|              | Inhibits      |            |
| 2            |               |            |
|              | Polarity      | LOW        |
|              |               |            |
| N            |               |            |
|              |               |            |
| V            |               | 1          |
|              |               |            |

#### CCL Token Rundown:

Check = ON – coin 5 is a coin. Uncheck = OFF (Industry STD mode) – coin 5 is from a token group.

#### Use EEPORM Routing:

Check = ON Uncheck = OFF (Routing Plug Mode).

#### Dual Token Mode:

Check = ON (if both banks are prog'd and the token is required in bank 2 – coin 13) Uncheck = OFF (coin 13 is a coin)

#### Coin Tweaks Enabled:

Check = ON (see section 7.34 Programming - Tweak for more details) Uncheck = OFF

#### Teach and Run Enabled:

Check = ON (see section 7.33 Programming - Teach for more details) Uncheck = OFF

#### <u>Note: Teach and Run<sup>™</sup> is NOT available if MechTool<sup>™</sup> is OFF.</u>

#### Inhibits – Polarity:

#### **DO NOT CHANGE:**

Click on the GREEN tick to program the changes into the acceptor.

#### 7.35,2 Programming - Flags BDTA

| Alarms Enabled:             | BDTA Flag settings    |          |                          |
|-----------------------------|-----------------------|----------|--------------------------|
| Check = ON                  | Flags                 |          | History                  |
| Uncheck = OFF               | Alarms Enabled        | N        | Last Modified 4 Mar 2002 |
|                             | Sorter Fitted         | N        |                          |
| Sorter Fitted:              | Sorter Timeout ON     | <b>v</b> | Inhibits                 |
| Check = ON<br>Uncheck = OFF |                       |          | Polarity LOW 🔽           |
|                             | Mechtools Enabled     | <b>v</b> |                          |
| Sorter Timeout ON:          | Coin Tweaks Enabled   |          |                          |
| Check = ON<br>Uncheck = OFF | Teach And Run Enabled | N        |                          |

## MechTool<sup>™</sup> Enabled:

Check = ON (see corresponding tech manual for more details). Uncheck = OFF (Teach and Run<sup>TM</sup> not available)

#### Coin Tweaks Enabled:

Check = ON (see section 7.34 Programming - Tweak for more details) Uncheck = OFF

#### Teach and Run Enabled:

Check = ON (see section 7.33 Programming - Teach for more details) Uncheck = OFF

# Note: Teach and Run<sup>™</sup> is NOT available if MechTool<sup>™</sup> is OFF.

Inhibits – Polarity:

#### **DO NOT CHANGE:**

Click on the GREEN tick to program the changes into the acceptor.

#### 7.35,3 Programming - Flags SR3

| Alarms Enabled:      | SR3 Flag settings     |   |                           |
|----------------------|-----------------------|---|---------------------------|
| Check = ON           | Flags                 |   | History                   |
| Uncheck = OFF        | Alarms Enabled        |   | Last Modified 18 Jun 2001 |
|                      | Sorter Fitted         |   |                           |
| Sorter Timeout ON:   |                       |   | Inhibits                  |
| Check = ON           |                       |   | Polarity HIGH 🔽           |
| Uncheck = OFF        |                       |   | ,                         |
|                      |                       |   |                           |
| Coin Tweaks Enabled: |                       |   |                           |
| Check = ON           | Coin Tweaks Enabled   |   |                           |
| (see section 7.34    | Teach And Run Enabled |   |                           |
| Programming - Tweak  | Erase Windows         | ম |                           |
| for more details)    |                       |   |                           |
| Uncheck = OFF        |                       |   |                           |

#### Teach and Run Enabled:

Check = ON (see section 7.33 Programming - Teach for more details) Uncheck = OFF

#### Erase Windows:

Check = ON (allows MechTool<sup>TM</sup> to erase all the programmed windows) Uncheck = OFF

# <u>Note: Teach and Run<sup>™</sup> is NOT available if MechTool<sup>™</sup> is OFF.</u>

Inhibits – Polarity:

**DO NOT CHANGE:** 

Click on the GREEN tick to program the changes into the acceptor.

#### 7.35,4 Programming - Flags Condor Plus

| <u>Alarms Enabled:</u><br>Check = ON<br>Uncheck = OFF                                                                                                 | Condor Plus Flag settings<br>Flags<br>Alarms Enabled | Last Modified                                                                                                    | Polanity LOW X<br>Drive HIGH X     |
|----------------------------------------------------------------------------------------------------|------------------------------------------------------|----------------------------------------------------------------------------------------------------|------------------------------------|
| <u>Window Tweaking:</u><br>When the checkboxes are<br>changed, the help text, $\Rightarrow$ 11,<br>automatically changes to<br>show the effect of the | MechTool and Teach Options<br>Mechtools Enabled      | Interference of the second second sec | Widened 11                         |
| new settings.                                                                                                    | Teach And Run Enabled 🔽 Tr                           | each and Run Permitted and Enable                                                                                                    | ed - Override Disabled by MechTool |

# <u>MechTool<sup>™</sup> and Teach Options:</u>

See on screen help text  $\Rightarrow$  12.

#### <u>Note: Teach and Run<sup>™</sup> is NOT available if MechTool<sup>™</sup> is OFF.</u>

#### Inhibits:

Please refer to the Condor Plus MechTool<sup>TM</sup> manual (TSP020) for a detailed explanation.

When the GREEN tick is clicked, the following summary screen is displayed:-

| Feature                | Current State | Availability On Mech          |  |
|------------------------|---------------|-------------------------------|--|
| MechTool               | Disabled      | Feature Disabled              |  |
| Teach Permitted        | Enabled       | Enabled - Not Editable        |  |
| Teach and Run          | Enabled       | Enabled - Locked By MechTool  |  |
| All Coin Tweaks        | Enabled       | Enabled - Locked By MechTool  |  |
| Individual Coin Tweaks | Disabled      | Disabled - Locked By MechTool |  |
| Secure Tuning          | Disabled      | Disabled - Locked By MechTool |  |
|                        |               |                               |  |
|                        |               |                               |  |
|                        |               |                               |  |
|                        |               |                               |  |
|                        |               |                               |  |
|                        |               |                               |  |
|                        |               |                               |  |
|                        |               |                               |  |

# <u>Note: "Locked by MechTool<sup>TM</sup>" indicates that the flag cannot be changed using MechTool<sup>TM</sup> because MechTool<sup>TM</sup> is OFF.</u>

Teach and run is DISABLED!!!!

Click the GREEN tick to continue.

#### 7.36 PROGRAMMING – SORTER

#### Only available for SR5 products.

For settings to be effected, the SR5 must be set to EEPROM mode. See section 7.35,1 Programming - Flags SR5

To change the sorter paths, simply click on the required path  $\Rightarrow$  13 and while holding the left mouse button down, drag the sorter path to the required coin position  $\Rightarrow$  14.

Please refer to the SR5 Technical Manual TSP010 for an explanation of the differences between the sorter paths.

Click on the GREEN tick to program the changes into the acceptor. Click on the RED cross to cancel

the operation.

The SR5 BDTA model only has one sorter path per coin available for programming.

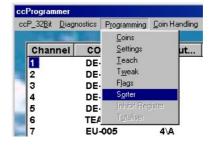

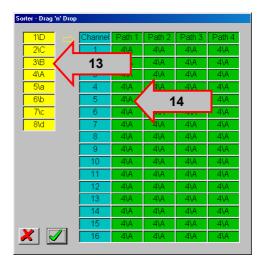

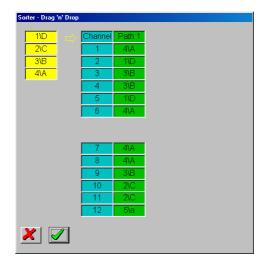

#### 7.37 PROGRAMMING – INHIBIT REGISTER

#### Only available on SR3 and Condor Plus.

To enable a coin check the corresponding checkbox.

Click on the GREEN tick to program the changes into the acceptor. Click on the RED cross to cancel the operation.

| cP_32 <u>B</u> it <u>D</u> iagr | nostics | Programming               | <u>C</u> oin Handlin |
|---------------------------------|---------|---------------------------|----------------------|
| Channel                         | co      | <u>C</u> oins<br>Settings | red                  |
|                                 | BE      | <u>I</u> each             | 100                  |
| 2                               | BE-     | T <u>w</u> eak            | 01                   |
| 3                               | BE-     | Flags                     | 10                   |
| 4                               | BE      | Sorter<br>Inhibit Red     | 00                   |
| 5                               |         | Totaliser                 | lister 100           |
| 7                               | EU-     | 200                       | 00000                |

| Inhibit Register               |    |    |     |         |        |      |   |   |   |   |   |          |
|--------------------------------|----|----|-----|---------|--------|------|---|---|---|---|---|----------|
| Channels (tick to enable coin) |    |    |     |         |        |      |   |   |   |   |   |          |
|                                | 12 | 11 | 10  | 9       | 8      | 7    | 6 | 5 | 4 | 3 | 2 | 1        |
|                                |    |    | Γ   | Г       | Γ      | Γ    | Γ | Γ |   | ◄ | ◄ |          |
|                                |    |    | Def | fault S | Settir | inis |   |   |   |   |   |          |
| X                              |    |    |     | IGIUILS | Jour   | 90   |   |   |   |   |   | <b>√</b> |

#### 7.38 PROGRAMMING – TOTALISER

#### Only available on SR3 Type 2.

To save the settings click on the disk icon.

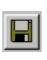

To open a previously saved file, click on the open folder icon.

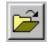

| ccProgrammer   |         |                    |               |
|----------------|---------|--------------------|---------------|
| ccP_32Bit Diag | nostics | Programming        | Coin Handling |
|                |         | <u>C</u> oins      |               |
| Channel        | co      | <u>S</u> ettings   | redi          |
| 1              | BE      | <u>T</u> each      | 001           |
| 2              | BE-     | T <u>w</u> eak     | 010           |
| 3              | BE-     |                    | 100           |
| 4              | BE-     | Sorter             | 000           |
| 5              |         | Inhibit Reg        | pister 1000   |
| 6              |         | T <u>o</u> taliser | 000           |
| 7              | EU-     | 200                | 000001        |

Up to 8 different totaliser settings can be programmed  $\Rightarrow$  15.

Coin Values, Game Prices and Lowest Coin values can be dragged and dropped from the YELLOW boxes  $\Rightarrow$  16. **[X10]**  $\Rightarrow$  17 multiplies the numbers above by 10.

Enter Coin Values – e.g. £1 = 100.

Enter up to 8 Game Prices – these do not have to be different.

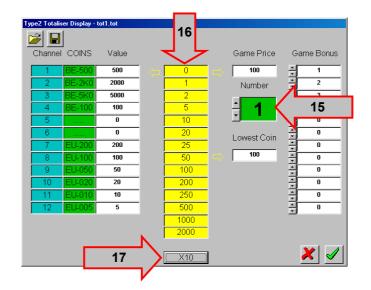

Enter Game Bonuses – for Coins1 to 12. These bonuses are for the specific coins only. Bonuses are NOT accumulated, i.e. in the above example 1 bonus is given for Coin 1 (BE-500), if  $5 \times \text{Coin 4}$  (BE-100) are entered the bonus will NOT be awarded.

Click on the GREEN tick to program the changes into the acceptor. Click on the RED cross to cancel the operation.

Please refer to the SR3 Type 2 Technical Manual (TSP019) for more details on the totaliser operation.

# 7.4 Coin Handling

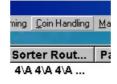

Before coin handling can be carried out, the relevant coins must be enabled. This can be achieved by either checking the corresponding coin checkbox or clicking on [Bank 1] to enable coins 1 to 8 or [Bank 2] to enable coins 9 to 16.

Once the coins have been enabled, click **[Go]** to start the test.

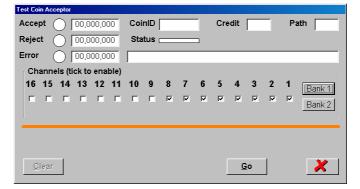

If no coins have been enabled, the following error will be displayed.

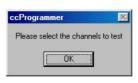

# 7.41 COIN HANDLING – ACCEPT

Each time a coin is accepted the 'Accept' indicator will turn GREEN, the 'Accept' counter will increment by 1, the 'CoinID', the **SERIAL** 'Credit' code and the first programmed coin 'Path' will all be displayed.

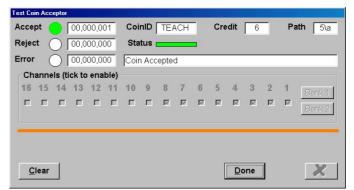

#### 7.42 COIN HANDLING – REJECT

If a coin is not programmed or the readings fall outside the pre-programmed windows the 'Reject' indicator will turn YELLOW, the 'Reject' counter will increment and the 'Status' will show 'Reject coin'.

| Test Coin Acc | eptor    |        |        |      |       |    |   |   |     |     |    |   |    |        |
|---------------|----------|--------|--------|------|-------|----|---|---|-----|-----|----|---|----|--------|
| Accept (      |          | 00,000 | 0,000  | Coi  | nID [ |    |   |   | Cre | dit |    |   | Pa | th 📃   |
| Reject        | 0        | 00,000 | 0,001  | Sta  | tus 🛛 |    |   |   |     |     |    |   |    |        |
| Error         | D C      | 00,000 | 0,000  | Reje | ct co | in | _ | _ | _   | _   | _  | _ | _  |        |
| Channe        | els (tic | k to e | nable) |      |       |    |   |   |     |     |    |   |    |        |
| 16 15         | 14       | 13 1   | 2 11   | 10   | 9     | 8  | 7 | 6 | 5   | 4   | 3  | 2 | 1  | Bank 1 |
|               |          |        |        |      |       | ₩  | M | M | M   | ⊠   | M  | M | ☑  | Bank 2 |
|               |          |        |        |      |       |    |   |   |     |     |    |   |    |        |
|               |          |        |        |      |       |    |   |   |     |     |    |   |    |        |
|               |          |        |        |      |       |    |   |   |     |     |    |   |    |        |
| Clear         | 1        |        |        |      |       |    |   |   | Γ   | Do  | ne |   |    | X      |
|               |          |        |        |      |       |    |   |   |     |     |    |   |    |        |

#### 7.43 COIN HANDLING – ERROR

If the relevant coin has not been enabled, the Error counter will be incremented and the message "Inhibited coin x" will be displayed  $\Rightarrow$  18.

Should any other error occur during testing, a message stating the fault will be displayed in the 'Status' window.

| Test Co | in Acc | eptor   |       |       |      |       |       |        |   |   |     |     |    |   |    |        |
|---------|--------|---------|-------|-------|------|-------|-------|--------|---|---|-----|-----|----|---|----|--------|
| Acce    | pt (   | ЭI      | 00,0  | 00,00 | 00   | Coi   | nID   |        |   |   | Cre | dit |    |   | Pa | ath 🗌  |
| Rejec   | :t (   | ) C     | 00,0  | 00,00 | 00   | Sta   | tus ( |        |   |   | 1   |     |    |   |    |        |
| Error   | (      |         | 00,0  | 00,00 | 01   | Inhib | ited  | coin 6 | 3 | 7 |     | 18  |    |   |    |        |
| Ch      | anne   | els (ti | ck to | ena   | ble) |       |       |        |   |   |     |     |    | _ |    |        |
| 16      | 15     | 14      | 13    | 12    | 11   | 10    | 9     | 8      | 7 | 6 | 5   | 4   | 3  | 2 | 1  | Bank 1 |
|         |        |         |       |       |      |       |       | Γ      |   |   |     |     |    |   |    | Bank 2 |
|         |        |         |       |       |      |       |       |        |   |   |     |     |    |   |    |        |
| -       |        |         |       |       |      |       |       |        |   |   |     |     |    |   |    |        |
|         |        |         |       |       |      |       |       |        |   |   |     |     |    |   |    |        |
| C       | lear   | 1       |       |       |      |       |       |        |   |   | [   | Do  | ne |   |    | X      |
|         |        |         |       |       |      |       |       |        |   |   |     |     |    | 1 |    |        |

When coin handling is finished, click on the **[Done]** button, then click on the **RED** cross to return to the main screen.

[Clear] resets all the counters to zero and enables the coin 'Channels' for modification.

#### 7.44 COIN HANDLING – SR3 / CONDOR PLUS

Because the SR3 and the Condor Plus only have 12 coin channels, only 12 checkboxes will be shown.

| Test Coin A  | ccepto     | r         |         |     |        |   |   |   |     |     |   |   |    |        |
|--------------|------------|-----------|---------|-----|--------|---|---|---|-----|-----|---|---|----|--------|
| Accept       | $\bigcirc$ | 00,000    | 0,000,0 | Coi | inID   |   |   |   | Cre | dit |   |   | Pa | ith 🗌  |
| Reject       | $\bigcirc$ | 00,000    | 0,000   | Sta | atus I |   |   |   |     |     |   |   |    |        |
| Error        | $\bigcirc$ | 00,000    | 0,000,0 |     |        |   |   |   |     |     |   |   |    |        |
| Chan         | nels (     | tick to e | nable)  |     |        |   |   |   |     |     |   |   |    |        |
|              |            | 1         | 2 11    | 10  | 9      | 8 | 7 | 6 | 5   | 4   | 3 | 2 | 1  | Bank 1 |
|              |            |           |         | Γ   | Γ      | Γ |   |   |     |     |   |   | •  | Bank 2 |
|              |            |           |         |     |        |   |   |   |     |     |   |   |    |        |
|              |            |           |         |     |        |   |   |   |     |     |   |   |    |        |
|              |            |           |         |     |        |   |   |   |     |     |   |   |    |        |
| <u>C</u> lea | ar         |           |         |     |        |   |   |   |     | G   | o | 1 |    | × 1    |
|              |            |           |         |     |        |   |   |   | -   |     |   |   |    |        |

#### 7.5 Macros

#### 7.51 MACROS - INSTALL

| <u>C</u> oin Handling | Macros        | Option | ns Configuratio |  |  |
|-----------------------|---------------|--------|-----------------|--|--|
|                       | <u>I</u> nsta | I      |                 |  |  |
| ter Rout              | <u>D</u> elel | te     | edit Code       |  |  |
| 4\A                   | R <u>u</u> n  |        | 001             |  |  |
| 1\D                   | 52            | 000    | 010             |  |  |

If a macro is supplied on floppy disk [Macros] [Install] will copy the macro to the relevant directory.

If the macro is sent by e-mail, copy the macro into the directory shown  $\Rightarrow$  19.

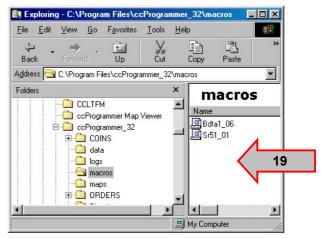

#### 7.52 MACROS - DELETE

To delete a macro select [Macros] [Delete]. Select the macro  $\Rightarrow$  20 and click [Delete].

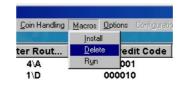

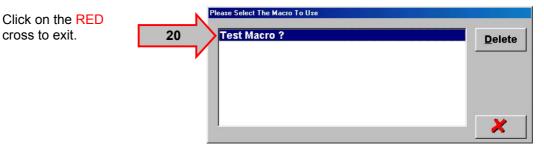

#### 7.53 MACROS - RUN

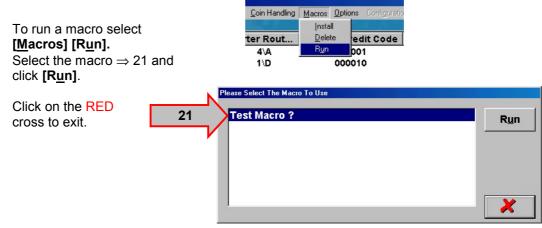

#### 7.6 Options

#### 7.61 OPTIONS - CHANGE PASSWORD

Change password, changes the password required to enter ccProgrammer.

| in Handling | Macros | Onlines      | Configuration        | Coin Spec Install        |
|-------------|--------|--------------|----------------------|--------------------------|
| in Hanuling | Macios |              | -                    | Coin <u>o</u> pec mstail |
|             |        | Char         | ige <u>P</u> assword |                          |
| Rout        | Parall |              |                      | ary Credit               |
| A 4\A       |        | <u>R</u> eck | harge                | 01000                    |
| A 4\A       |        | Rest         | ore Addresses        | 01001                    |
| A 4\A       |        | 00010        | •                    | 01010                    |
| A 4\A       |        | 00100        | 0                    | 01011                    |

| ccProgrammer                | ×            |
|-----------------------------|--------------|
| Please enter a new password | OK<br>Cancel |
| Please enter a new password |              |

#### 7.62 OPTIONS – SCAN

r F A

A

Scan returns the user to the ccTalk<sup>®</sup> Bus Explorer screen.

| n Handling | <u>M</u> acros | Options       | Configuration       | Coin <u>Spec</u> Install |
|------------|----------------|---------------|---------------------|--------------------------|
|            |                | Chang         | ge <u>P</u> assword | Sec. These               |
| Rout       | Parall         | S <u>c</u> an |                     | ary Credit               |
| 4\A        |                | <u>R</u> echa | arge                | 01000                    |
| 4\A        |                | Resto         | re Addresses        | 01001                    |
| 4\A        |                | -000100       |                     | 01010                    |
| 4\A        |                | 001000        |                     | 01011                    |

#### 7.63 OPTIONS - RECHARGE

After a 12 month period the **ccProgrammer** will need re-charging. Contact Money Controls Technical Services Department on +44 (0)161 955 0124 quoting the code in the display box.

Note:- This code changes every time the display box is opened, so DO NOT close this window until you have entered the new code in the box provided. If you enter this screen by mistake the only way out is to press <Ctrl> + <Alt> + <Del>.

| in Handling | <u>M</u> acros | <u>Options</u> | Configuration        | Coin Spec Install |
|-------------|----------------|----------------|----------------------|-------------------|
| 21 -        |                | Char           | ige <u>P</u> assword | <b>*</b>          |
| Rout        | Parall         | S <u>c</u> ar  | 1                    | ary Credit        |
| A 4\A       |                | <u>R</u> ech   | narge                | 01000             |
| A 4\A       |                | Best           | ore Addresses        | 01001             |
| A 4\A       |                | 00010          |                      | 01010             |
| A 4\A       |                | 00100          | 0                    | 01011             |

| Your Licence Has Expired                                            |                  |
|---------------------------------------------------------------------|------------------|
| Quote this code                                                     | C-258-55900-V3.5 |
| Enter recharge code                                                 |                  |
| Please contact us for<br>+44 (0)161 6780111 or<br>techsupport@money | Done             |

#### 7.64 OPTIONS - RESTORE ADDRESSES

If more than one acceptor has been attached to the bus, **[Restore Addresses]** resets the acceptor address back to its original address = 2.

| oin Handling | Macros | <u>Options</u>                        | Configuration             | Coin Spec Install |
|--------------|--------|---------------------------------------|---------------------------|-------------------|
| r Rout       | Parall | 1 1 1 1 1 1 1 1 1 1 1 1 1 1 1 1 1 1 1 | nge <u>P</u> assword<br>1 | ary Credit        |
| A 4\A        |        | <u>R</u> ech                          | harge                     | 01000             |
| A 4\A        |        | Rest                                  | ore Addresses             | 01001             |
| A 4\A        |        | 00010                                 |                           | 01010             |
| A 4\A        |        | 00100                                 | 0                         | 01011             |

## 7.7 Configuration

Not available on this version of ccProgrammer.

# 7.8 Coin Spec Install

#### 7.81 COIN SPEC INSTALL – CCPROGRAMMER

Only use this option when installing the coinspecs from the supplied CD.

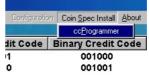

If a coinspec is supplied by e-mail the doins a selfextracting .zip file with the extension .mail. Rename the extension .exe and double click the file to unzip.

To check the files have successfully unzipped, check the relevant directory as shown.

Each product has its own sub-directory which is then sub-divided into STD (standard) and FRT (front plate) directories.

Some directories may also contain macros which are automatically run at the time of programming, because of specific requirements by some currencies.

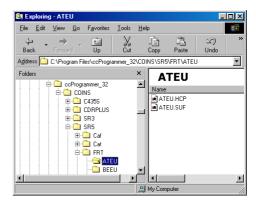

#### 7.9 About

Shows the version of **ccProgrammer** being used.

Click on the RED cross to exit.

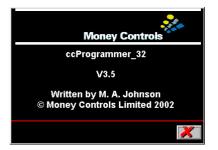

# 8. **Programming Coins**

This allows the programming of coins in specific coin locations, new credit codes and new sorter paths.

| cProgrammer                     |         |                    |               |
|---------------------------------|---------|--------------------|---------------|
| ccP_32 <u>B</u> it <u>D</u> iag | nostics | Programming        | Coin Handling |
|                                 | Level 2 | <u>C</u> oins      |               |
| Channel                         | CO      | <u>S</u> ettings   | ut            |
| 1                               | DE      | <u>T</u> each      |               |
| 2                               | DE      | T <u>w</u> eak     |               |
| 3                               | DE      | Flags              |               |
| 4                               | DE      | S <u>o</u> rter    |               |
| 5                               | DE      | Inhibit Reg        | gister        |
| 6                               |         | T <u>o</u> taliser |               |
| 7                               | EU-     | 005                | 4\A           |

# 8.1 Programming Coins - SR5

When using for the first time no 'Orders' will be available.

To create an order first click the **[New]** button.

| 个                                                                         |            | Coin Name | Credit (Ax-A1)                                                 | Path 1 | Path 2 Pa                  | ath 3 Path 4                                   | Def   |
|---------------------------------------------------------------------------|------------|-----------|----------------------------------------------------------------|--------|----------------------------|------------------------------------------------|-------|
|                                                                           |            | Y         | ¥                                                              | -      | Ŧ                          | Y                                              | 5\a _ |
| Coin spe<br>Program Coir<br>Program Coir<br>Program Sorte<br>Program Cree | s ₪<br>⊐ r |           | Edit Credit Cod<br>Programmed<br>C436<br>C420<br>BACTA<br>C220 | le Mod | D C                        | Plug<br>Memory<br>Mode<br>DCE/CCL<br>Ind. Std. | 00 00 |
| Order<br>New                                                              | p          | Den Save  | in Specification                                               | n      | -Validati<br><u>P</u> rogr | 1                                              | ×     |

This will automatically open the correct folder. In the example the SR5\STD directory has been opened.

Double click on the country folder required.

Highlight the coinspec (.HCP) file and click [Open].

| Select a coin                                       | spec from the list                                 |                                       | ? ×                                                  |
|-----------------------------------------------------|----------------------------------------------------|---------------------------------------|------------------------------------------------------|
| Look jn: 🔂                                          | STD                                                | - 🗈 🧕                                 | 1 🖻 🔳                                                |
| ATEU<br>BEDEEUFF<br>BEEU<br>Bin<br>CA<br>CA<br>CHEU | CN<br>CS<br>DEEU<br>DEEUFR<br>DEEUFR<br>DKEU<br>EE | ESEU EU EU EUFI EUFR EUFR EUGB EUGBIE | EUGR<br>EUIE<br>EUIT<br>EUIT<br>EUMT<br>EUNL<br>EUNL |
| •                                                   |                                                    |                                       | Þ                                                    |
| File <u>n</u> ame:                                  | [                                                  |                                       | <u>O</u> pen                                         |
| Files of type:                                      | Coin specification (*.HCP)                         | •                                     | Cancel                                               |
|                                                     | 🗖 Open as read-only                                |                                       |                                                      |

| Select a coin      | spec from the list         |   |   |         |              | ?            | ×  |
|--------------------|----------------------------|---|---|---------|--------------|--------------|----|
| Look jn: 🔂         | EU                         | • | È | <u></u> | <del>گ</del> | <b></b>      |    |
| EU.HCP             |                            |   |   |         |              |              |    |
| File <u>n</u> ame: | EU                         | _ | _ |         |              | <u>O</u> pen | ]  |
| Files of type:     | Coin specification (*.HCP) |   |   | •       |              | Cancel       |    |
|                    | C Open as read-only        |   |   |         |              |              | // |

#### 8.11 CHANGING THE COINS - SR5

| С | urren | t order file:                     |                                                 |             |         |                   |     |       |        |        |                      |        |
|---|-------|-----------------------------------|-------------------------------------------------|-------------|---------|-------------------|-----|-------|--------|--------|----------------------|--------|
|   | ↑     |                                   | Coin Name                                       |             | С       | redit (Ax-A1)     | Pa  | ith 1 | Path 2 | 2 Pati | n 3 Path 4           | Def    |
| ] | 16    | ERASE                             |                                                 |             | 00      | 0100              | 41  | 4     | 4\A    | 4\A    | 4\A                  |        |
|   | 1     | ERASE                             |                                                 | •           | 1 · · · | 0001              | 4\. |       | 4\A 💌  | 4\A    | • 4\A •              | 5\a 🔹  |
|   | 2     | ERASE                             |                                                 |             | 00      | 0010              | 41/ | ۹     | 4\A    | 4\A    | 4\A                  |        |
|   | ¥     | Coin spec vers                    | ion 8                                           |             |         | Edit Credit Co    | des | Г     | -      |        |                      |        |
|   | Pro   | ogramming C                       | Options                                         |             |         | Credit Co         | del | Vlod  | es—    |        | <u>R</u> outing      |        |
|   | Pro   | gram Coins 🛛 🔽                    | Credit Programming O     Program Binary Credits | ption<br>IV | 1       | Programme<br>C435 |     | C42   |        | г      | Plug<br>Memory       | e<br>0 |
|   |       | gram Sorter 🛛 🗖<br>gram Credits 🖓 | Program Parallel Credite                        | ۹<br>۲      |         |                   | 00  |       |        |        | Mode                 |        |
|   | FIU   | grani credits je                  |                                                 |             |         |                   | 0   | Bina  | ſy     |        | DCE/CCL<br>Ind. Std. | 0<br>0 |
|   | Ore   | der                               |                                                 | _ <b>C</b>  | oin     | Specificati       | on  |       | Valio  | ator   | ·                    |        |
|   |       | New                               | <u>O</u> pen <u>S</u> ave                       |             |         | S <u>e</u> lect   |     |       | Pr     | ogra   | m                    | ×      |

Initially all the coins are set to "ERASE".

Click on the down arrow to show available coins.

If coins already programmed are to be saved, select the "IGNORE" coin.

There is no method to set all the coins to "IGNORE". Each coin has to be individually selected.

Click on the coin to program.

| Cı | Irren | t order file:       |          |
|----|-------|---------------------|----------|
|    | 1     | Coin Narr           | ne       |
| Γ  | 16    | ERASE               |          |
| Γ  | 1     | ERASE               | -        |
| Γ  | 2     | 2 Euro              | <u>▲</u> |
| ľ  | ¥     | 1 Euro              |          |
| -  |       | 50 cents            |          |
|    | Pro   | 20 cents            |          |
|    | Prog  | 10 cents<br>5 cents | _        |
|    |       | 2 cents             |          |
|    | Prog  | 1 cents             | <b>•</b> |

Click on the Up or Down arrow to move to the next or previous coins.

Repeat the coin selection process for the remaining coin positions.

| 0         | Current order file: |                      |   |  |  |  |  |
|-----------|---------------------|----------------------|---|--|--|--|--|
| $\square$ | 1                   | Coin Name            |   |  |  |  |  |
| -         | 1                   | 2 Euro               | Τ |  |  |  |  |
|           | 2                   | ERASE                | - |  |  |  |  |
|           | 3                   | 2 Euro               | • |  |  |  |  |
|           | 4                   | 1 Euro               | I |  |  |  |  |
|           | Pro                 | 50 cents<br>20 cents |   |  |  |  |  |

#### 8.12 **PROGRAMMING OPTIONS - SR5**

| С | Current order file: |                        |                              |                         |             |                     |
|---|---------------------|------------------------|------------------------------|-------------------------|-------------|---------------------|
|   | ↑                   |                        | Coin Name                    | Credit (Ax-A1)          | Path 1 Path | 2 Path 3 Path 4 Def |
| ſ | 16                  | ERASE                  |                              | 011111                  | 4\A  4\A    | 4\A 4\A             |
|   | 1                   | 2 Euro                 | •                            | ļ · · · · · · · · · · · | 4\A 🖌 4\A   | • 4\A • 4\A • 5\a • |
|   | 2                   | 1 Euro                 |                              | 001001                  | 4\A  4\A    | 4\A 4\A             |
|   | ¥                   | Coin spec version      | 8                            | Edit Credit Code        | s 🗖         |                     |
|   | Pro                 | ogramming Op           | tions                        | Credit Cod              | e Modes-    | Routing             |
|   | Pro                 | gram Coins 🔽           | Credit Programming Option    |                         | ©<br>© C420 | Plug ©<br>Memory C  |
|   | Pro                 | gram Sorter 🛛 🗖        | Program Binary Credits 🔽     |                         | O BACTA     |                     |
|   | Pro                 | gram Credits 🔽         | Program Parallel Credits 🛛 🔽 |                         | 0           | Mode                |
|   |                     |                        |                              |                         | Binary      | Ind. Std.           |
|   | Ore                 | der                    | C                            | oin Specificatio        | n Val       | idator              |
|   |                     | <u>N</u> ew <u>O</u> p | ben <u>S</u> ave             | S <u>e</u> lect         | E           | Program 🔀           |

To program a new coinset, only check the [Program Coins] checkbox.

To program new sorter paths, only check the [Program Sorter] checkbox.

To program new credit codes, only check the [Program Credits] checkbox.

### 8.12,1 Credit Programming Option - SR5

To program new binary credits, only check the [Program Binary Credits] checkbox. To program new parallel credits, only check the [Program Parallel Credits] checkbox.

Note: any combination of the above programming options can be selected simultaneously.

#### 8.13 **CREDIT CODE MODES - SR5**

001000

010000

000001

000010

000100

C77II

To edit the credit codes, check the [Edit Credit Codes] checkbox.

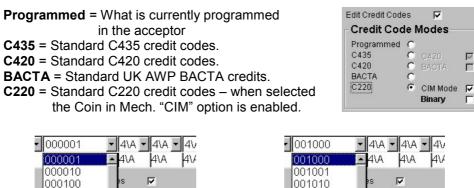

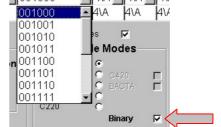

Г

If [Binary] is unchecked then available parallel credit codes appear in the dropdown box. If [Binary] is checked then available binary credit codes appear in the dropdown box.

Simply highlight the new credit code to change.

e Modes

Binary

Г

Г

Г

6

### 8.14 ROUTING - SR5

To change the sorter paths, click on the Down arrow to reveal available sorter paths.

Click on the required sorter path to change.

Repeat, if required, for the remaining sorter paths.

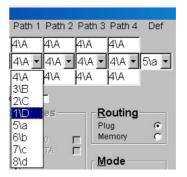

Routing

Plug

Memory

Check **[Plug]** to enable the Routing Plug.

#### <u>Note: Routing Plug mode IGNORES pre-programmed</u> <u>sorter paths.</u>

Check **[Memory]** to enable the pre-programmed sorter paths.

# 8.15 MODE

Check **[DCE/CCL]** to enable coin position 5 as a COIN. Check **[Ind. Std]** to enable coin position 5 as a TOKEN.

### 8.16 ORDER - SR5

Click **[New]** to create a new order. Click **[Open]** to open a previously saved order. Click **[Save]** to save the current order.

# 8.17 COIN SPECIFICATION - SR5

Click **[Select]** to change the current coinspec. All other settings will stay the same.

A message will appear. Click on **[Yes]** or **[No]**.

If [Yes] repeat from 8.11.

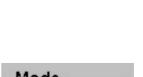

ø

C

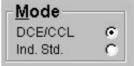

| Order       |              |              |
|-------------|--------------|--------------|
| <u>N</u> ew | <u>O</u> pen | <u>S</u> ave |

| Con        | 1 Specifica     | tion                        |   |  |  |
|------------|-----------------|-----------------------------|---|--|--|
|            | S <u>e</u> lect |                             |   |  |  |
|            |                 |                             |   |  |  |
| Programmer |                 |                             |   |  |  |
|            |                 | der<br>will blank your orde | e |  |  |

<u>N</u>o

Yes

cc

Ϋ́ς

### 8.18 VALIDATOR - SR5

Click **[Program]** to program the current order into the acceptor.

| Validator       | ogram |
|-----------------|-------|
| <u>P</u> rogram |       |

Various messages will appear depending on what you are programming.

UNDER NO CIRCUMSTANCES REMOVE THE ACCEPTOR WHILE PROGRAMMING IS IN OPERATION.

| Initialising                        | Reading from EEPROM                |
|-------------------------------------|------------------------------------|
|                                     |                                    |
|                                     |                                    |
| Writing to EEPROM                   | Programming Channel 4 Coin         |
|                                     |                                    |
|                                     | <b></b>                            |
| Programming Channel 16 Sorter Paths | Programming Channel 2 Credit Codes |
|                                     |                                    |
| <u>_</u>                            |                                    |
| L                                   | Jpdating                           |

### 8.19 COINSPEC VERSION - SR5

The coinspec version is located underneath the coin windows.

| V C | oin spec version 8 | 1 |
|-----|--------------------|---|
| 2 1 | Euro               |   |
| 1 2 | Euro               |   |

# 8.2 Programming Coins - SR3

When using for the first time no 'Orders' will be available.

To create an order first click the **[New]** button.

| <u>↑</u>   | Coin Name                 | Credit (Ax-A1)               |
|------------|---------------------------|------------------------------|
|            |                           | T T                          |
| V Coin spe | version                   | Edit Credit Codes 🗖          |
| Programmi  | ng Options                | Credit Code Modes            |
|            |                           |                              |
|            | is 🔽                      |                              |
|            |                           | Binary 🗖                     |
| Order      |                           | Coin Specification Validator |
| New        | <u>O</u> pen <u>S</u> ave | Select Program               |

This will automatically open the correct folder. In the example the SR3\STD directory has been opened.

Double click on the country folder required.

| Select a coir                              | n spec from the list                                                  |                                                      | ?×                                                             |
|--------------------------------------------|-----------------------------------------------------------------------|------------------------------------------------------|----------------------------------------------------------------|
| Look jn: 🧲                                 | STD                                                                   | - 🗈 💈                                                | 1 📸 🔳                                                          |
| ATEU<br>BEDEEUF<br>BEEU<br>Bin<br>CA<br>CA | CN<br>CR<br>CS<br>CD DEEU<br>CD DEEUFR<br>CD DEEUFR<br>CD DKEU<br>CEE | C ESEU<br>EU<br>EU<br>EUFI<br>EUFR<br>EUGB<br>EUGBIE | C EUGR<br>EUIE<br>EUIT<br>EUIT<br>EUMT<br>EUMT<br>EUNL<br>EUPT |
|                                            |                                                                       |                                                      | Þ                                                              |
| File <u>n</u> ame:                         |                                                                       |                                                      | <u>O</u> pen                                                   |
| Files of type:                             | Coin specification (*.HCP)                                            |                                                      | Cancel                                                         |
|                                            | C Open as read-only                                                   |                                                      |                                                                |

Highlight the coinspec (.HCP) file and click **[Open]**.

| Select a coir                                | n spec from the list                                    | • E Ø    | ?×            |
|----------------------------------------------|---------------------------------------------------------|----------|---------------|
| Look in:                                     | EU                                                      |          | •             |
| File <u>n</u> ame:<br>Files of <u>type</u> : | EU<br>Coin specification (".HCP)<br>T Open as read-only | <b>_</b> | pen<br>Cancel |

### 8.21 CHANGING THE COINS - SR3

| Current order file: |                              |  |  |  |  |
|---------------------|------------------------------|--|--|--|--|
| ↑ Coin Name         | Credit (Ax-A1)               |  |  |  |  |
| 12 ERASE            | 100000                       |  |  |  |  |
| 1 ERASE             | 000001                       |  |  |  |  |
| 2 ERASE             | 000010                       |  |  |  |  |
| Coin spec version 6 | Edit Credit Codes 🛛 🗖        |  |  |  |  |
| Programming Options | Credit Code Modes            |  |  |  |  |
| Program Coins 🔽     |                              |  |  |  |  |
|                     |                              |  |  |  |  |
| Program Credits 🔽   |                              |  |  |  |  |
|                     | Binary 🗖                     |  |  |  |  |
| Order               | Coin Specification Validator |  |  |  |  |
| New Open Save       | Select Program               |  |  |  |  |
|                     |                              |  |  |  |  |

Initially all the coins are set to "ERASE".

Click on the down arrow to show available coins.

If coins already programmed are to be saved, select the "IGNORE" coin.

There is no method to set all the coins to "IGNORE". Each coin has to be individually selected.

Click on the coin to program.

| C | Current order file: Coin Name |                                |    |  |  |
|---|-------------------------------|--------------------------------|----|--|--|
| Į | 1                             | Coin Nan                       | ne |  |  |
|   | 12                            | ERASE                          |    |  |  |
|   | 1                             | ERASE                          | -  |  |  |
|   | 2                             | 2 Euro                         |    |  |  |
|   | ¥                             | 1 Euro<br>50 cents             |    |  |  |
|   | Pro                           | 20 cents                       |    |  |  |
|   | Prog                          | 10 cents<br>5 cents<br>2 cents | _  |  |  |
|   | Prog                          | 1 cents                        |    |  |  |

Click on the Up or Down arrow to move to the next or previous coins.

Repeat the coin selection process for the remaining coin positions.

| Current order file: |     |                      |
|---------------------|-----|----------------------|
|                     | 1   | Coin Name            |
|                     | 1   | 2 Euro               |
|                     | 2   | ERASE 🗾              |
|                     | 3   | 2 Euro 🔺             |
|                     | 4   | 1 Euro               |
|                     |     | 50 cents<br>20 cents |
|                     | Pro | 20 cents             |

# 8.22 PROGRAMMING OPTIONS - SR3

| Current ord | er file:                    |                              |
|-------------|-----------------------------|------------------------------|
| 1           | Coin Name                   | Credit (Ax-A1)               |
| 12 ER/      | ASE                         | 100000                       |
|             | ASE                         | 000001                       |
|             | ASE                         | 000010                       |
| ↓ Coi       | n spec version 6            | Edit Credit Codes 🛛 🗖        |
| Progra      | mming Options               | Credit Code Modes            |
| Program     | Coins 🔽                     |                              |
|             |                             |                              |
| Program     | Credits 🔽                   |                              |
|             |                             | Binary 🗖                     |
| Order       |                             | Coin Specification Validator |
| Nev         | v <u>O</u> pen <u>S</u> ave | Select Program               |

To program a new coinset, only check the **[Program Coins]** checkbox. To program new credit codes, only check the **[Program Credits]** checkbox.

Note: any combination of the above programming options can be selected simultaneously.

#### 8.23 CREDIT CODE MODES - SR3

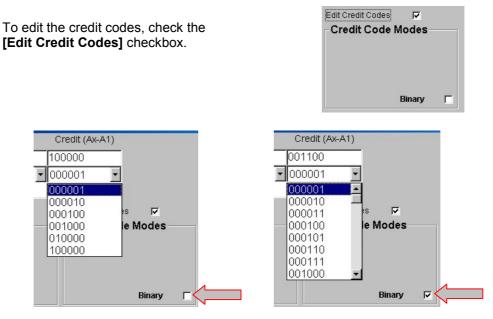

If **[Binary]** is <u>unchecked</u> then available parallel credit codes appear in the dropdown box. If **[Binary]** is <u>checked</u> then available binary credit codes appear in the dropdown box.

Simply highlight the new credit code to change.

#### 8.24 ORDER - SR3

Click **[New]** to create a new order. Click **[Open]** to open a previously saved order. Click **[Save]** to save the current order.

| <u>O</u> pen | <u>S</u> ave |
|--------------|--------------|
|              | <u>O</u> pen |

## 8.25 COIN SPECIFICATION - SR3

A message will appear. Click on **[Yes]** or **[No]**.

If [Yes] repeat from 8.21

Click **[Select]** to change the current coinspec. All other settings will stay the same. Coin Specification

 ccProgrammer

 You already have an open order

 Selecting another coin spec will blank your order!

 Continue ?

# 8.26 VALIDATOR - SR3

Click **[Program]** to program the current order into the acceptor.

| Validator | 1 |
|-----------|---|
| Program   |   |

Various messages will appear depending on what you are programming.

### UNDER NO CIRCUMSTANCES REMOVE THE ACCEPTOR WHILE PROGRAMMING IS IN OPERATION.

| Initialising                       | Reading from EEPROM        |
|------------------------------------|----------------------------|
|                                    |                            |
| Writing to EEPROM                  | Programming Channel 4 Coin |
|                                    |                            |
| Programming Channel 2 Credit Codes | Updating                   |

#### 8.27 COINSPEC VERSION - SR3

# 8.3 Programming Coins - Condor Plus

When using for the first time no 'Orders' will be available.

To create an order first click the **[New]** button.

| 个           | Coin Name  | Credit (Ax-A1)                |
|-------------|------------|-------------------------------|
|             |            |                               |
|             |            | Y                             |
|             |            |                               |
| V Coin spec | version    | Edit Credit Codes 🗖           |
| Programmir  | ig Options | Credit Code Modes             |
|             | M          |                               |
|             | <u>N</u>   |                               |
|             |            | Var. Width                    |
| Order       |            | Coin Specification Validator— |
| New         | Open Save  | Select Program                |
|             |            |                               |

This will automatically open the correct folder. In the example the CDRPLUS\STD directory has been opened.

Double click on the country folder required.

Highlight the coinspec (.HCP) file

and click [Open].

| Select a coi       | n spec from the list       |       |         | ? ×          |
|--------------------|----------------------------|-------|---------|--------------|
| Look jn: 🦯         | STD                        | -     | <u></u> | <b>*</b>     |
| AT 🖸               | 🗀 cs                       | 🚊 FR  |         | D NL         |
| DA 🛄               | 🗀 cz                       | 🛄 GB  |         | 🗀 NZ         |
| BR                 | 🗀 DE                       | 🛄 JP  |         | 🗀 SE         |
| CA 🗋               | 🗀 DEEU                     | 🗀 KR  |         | 🗀 SG 👘       |
| 🗀 СН               | 🚞 ES                       | 🚞 Map |         | 🗀 T100       |
| CHEU               | 🗀 EU                       | 🚞 MX  |         | 🗀 T500       |
| •                  |                            |       |         | Þ            |
| File <u>n</u> ame: |                            |       |         | <u>O</u> pen |
| Files of type:     | Coin specification (*.HCP) |       | •       | Cancel       |
|                    | C Open as read-only        |       |         |              |

| Select a coir      | n spec from the list       |   |   |         |   |              | ? × |
|--------------------|----------------------------|---|---|---------|---|--------------|-----|
| Look in: 🔂         | EU                         | • | E | <u></u> | Ċ |              | =   |
| EU.HCP             |                            | _ | - | -       | - | -            |     |
|                    |                            |   |   |         |   |              |     |
|                    |                            |   |   |         |   |              |     |
|                    |                            |   |   |         |   |              |     |
|                    |                            |   |   |         |   |              |     |
| -                  |                            |   |   | _       | _ |              | -1  |
| File <u>n</u> ame: | EU                         |   |   | -1      |   | <u>O</u> pen |     |
| Files of type:     | Coin specification (*.HCP) |   |   | •       |   | Cancel       |     |
|                    | C Open as read-only        |   |   |         |   |              |     |

# 8.31 CHANGING THE COINS - CONDOR PLUS

| Curren | nt order file:      |                              |
|--------|---------------------|------------------------------|
| 1      | Coin Name           | Credit (Ax-A1)               |
| 12     | ERASE               | 100000                       |
| 1      | ERASE               | 000001                       |
| 2      | ERASE               | 000010                       |
| 4      | Coin spec version 6 | Edit Credit Codes 🗖          |
| Pr     | ogramming Options   | Credit Code Modes            |
| Pro    | gram Coins 🔽        |                              |
|        |                     |                              |
| Pro    | gram Credits 🔽      |                              |
|        |                     | Binary 🗖                     |
| _ Or   | der                 | Coin Specification Validator |
|        | New Open Save       | Select Program               |
|        |                     |                              |

Initially all the coins are set to "ERASE".

Click on the down arrow to show available coins.

If coins already programmed are to be saved, select the "IGNORE" coin.

There is no method to set all the coins to "IGNORE". Each coin has to be individually selected.

Click on the coin to program.

| C | urren | t order file:                  |   |
|---|-------|--------------------------------|---|
|   | 1     | Coin Name                      |   |
|   | 12    | ERASE                          |   |
|   | 1     | ERASE                          | • |
| 1 | 2     | 2 Euro                         | • |
| ľ | ¥     | 1 Euro                         | 1 |
| 1 |       | 50 cents                       |   |
|   | Pro   | 20 cents                       | ł |
|   | Prog  | 10 cents<br>5 cents<br>2 cents |   |
|   | Prog  | 1 cents                        | • |

Click on the Up or Down arrow to move to the next or previous coins.

Repeat the coin selection process for the remaining coin positions.

| 0         | Curren | t order file:        |
|-----------|--------|----------------------|
| $\square$ | 1      | Coin Name            |
| -         | 1      | 2 Euro               |
|           | 2      | ERASE 🗾              |
|           | 3      | 2 Euro 🔺             |
|           | 4      | 1 Euro               |
| /         |        | 50 cents<br>20 cents |
|           | Pro    | 20 cents             |

### 8.32 PROGRAMMING OPTIONS - CONDOR PLUS

| Curren | t order file:                         |                              |
|--------|---------------------------------------|------------------------------|
| 1      | Coin Name                             | Credit (Ax-A1)               |
| 12     | ERASE                                 | 12 ms                        |
| 1      | 2 Euro                                | ■ 12 ms 💌                    |
| 2      | ERASE                                 | 12 ms                        |
| ¥      | Coin spec version 3                   | Edit Credit Codes 🗖          |
| Pro    | ogramming Options                     | Credit Code Modes            |
| Pro    | gram Coins 🔽                          |                              |
|        |                                       |                              |
| Pro    | gram Credits 🔽                        |                              |
|        |                                       | Var. Width                   |
| _ Ore  | der                                   | Coin Specification Validator |
|        | <u>N</u> ew <u>O</u> pen <u>S</u> ave | Sglect Program               |

To program a new coinset, only check the **[Program Coins]** checkbox. To program new credit codes, only check the **[Program Credits]** checkbox.

Note: any combination of the above programming options can be selected simultaneously.

#### 8.33 CREDIT CODE MODES - CONDOR PLUS

If the Condor Plus is a single credit version "Var. Width" will be displayed and the credit codes are NOT editable.

If the Condor Plus is a Multi-Pulse version "Pulsed" will be displayed and the credit pulses can be changed by checking the [Edit Credit Codes] checkbox.

Simply highlight the new number of pulses to change.

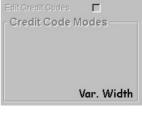

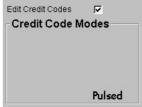

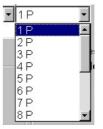

#### 8.34 ORDER - CONDOR PLUS

Click **[New]** to create a new order. Click **[Open]** to open a previously saved order. Click **[Save]** to save the current order.

| <u>O</u> pen | <u>S</u> ave |
|--------------|--------------|
|              | <u>O</u> pen |

# 8.35 COIN SPECIFICATION - CONDOR PLUS

Click **[Select]** to change the current coinspec. All other settings will stay the same.

A message will appear. Click on **[Yes]** or **[No]**.

If [Yes] repeat from 8.11.

| ccProgrammer 🔀                                                                                     |  |  |  |  |  |
|----------------------------------------------------------------------------------------------------|--|--|--|--|--|
| You already have an open order<br>Selecting another coin spec will blank your order!<br>Continue ? |  |  |  |  |  |
| <u>Y</u> es <u>N</u> o                                                                             |  |  |  |  |  |

Coin Specification

Select

# 8.36 VALIDATOR - CONDOR PLUS

Click **[Program]** to program the current order into the acceptor.

| Validator       | 1 |
|-----------------|---|
| <u>P</u> rogram |   |

Various messages will appear depending on what you are programming.

### UNDER NO CIRCUMSTANCES REMOVE THE ACCEPTOR WHILE PROGRAMMING IS IN OPERATION.

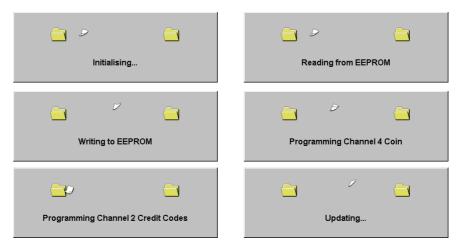

### 8.37 COINSPEC VERSION - CONDOR PLUS

| The coinspec version is located | 2        | ERASE             |   |
|---------------------------------|----------|-------------------|---|
| underneath the coin windows.    | <b>\</b> | Coin spec version | 3 |

1 2 Euro

This manual is intended only to assist the reader in the use of this product and therefore Money Controls shall not be liable for any loss or damage whatsoever arising form the use of any information or particulars in, or any incorrect use of the product. Money Controls reserve the right to change product specifications on any item without prior notice